## **How to change MFA (Multi-Factor Authentication) options.**

These steps can be used to setup MFA before your account is enrolled (Recommended).

**Note** – Users with iPhones that utilize the Apple mail client may have to remove and re-add their AWC account once MFA is enabled.

From the Office 365 portal (portal.office.com), click on your user account in the upper righthand corner, click "View account".

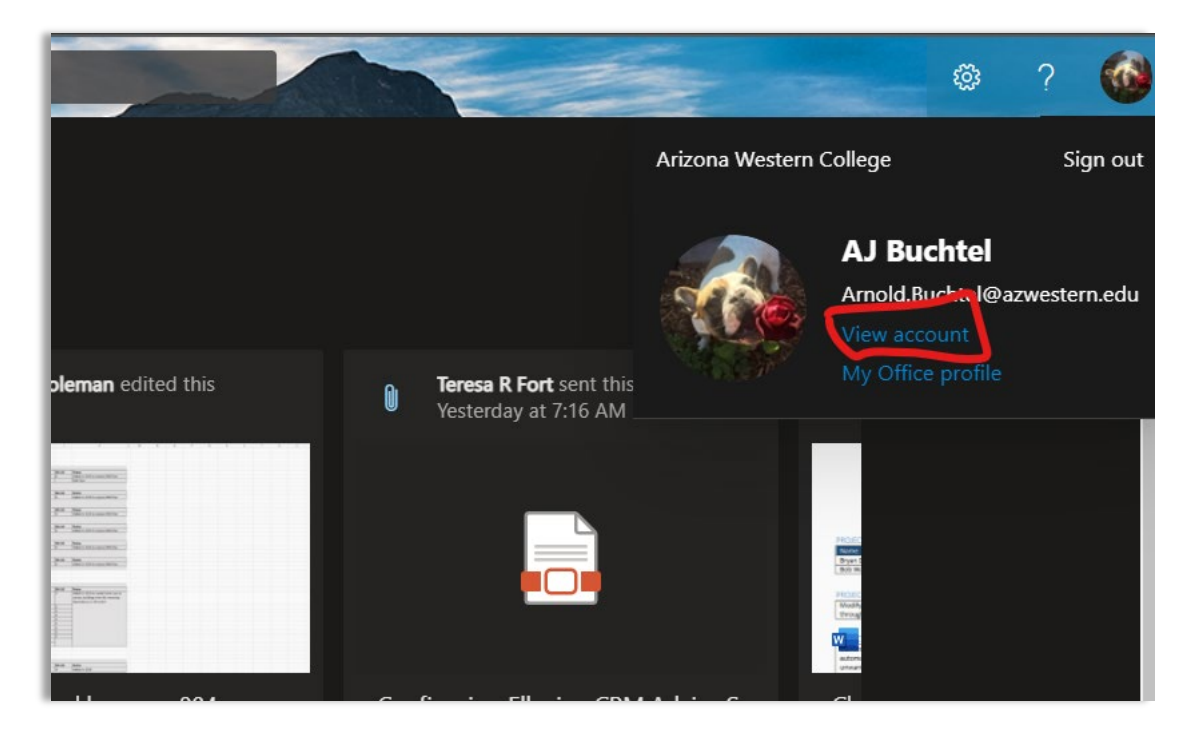

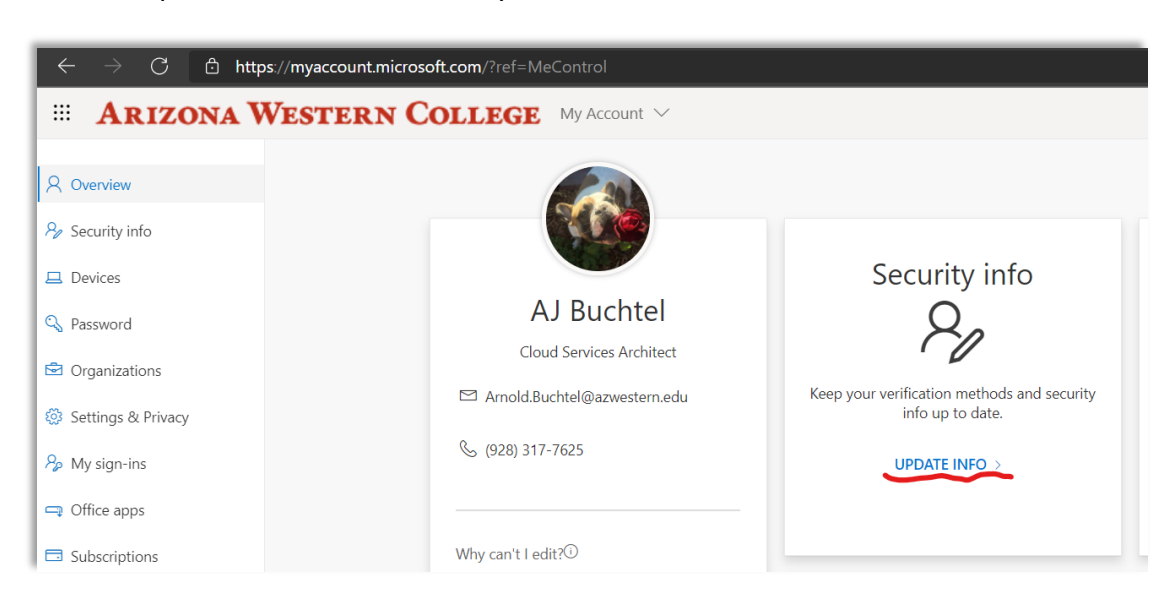

Click on "Update Info" on the Security info tile.

The Security info page allows you to change your default sign in method and add additional options for authentication. If you haven't previously setup MFA this page is pretty bare.

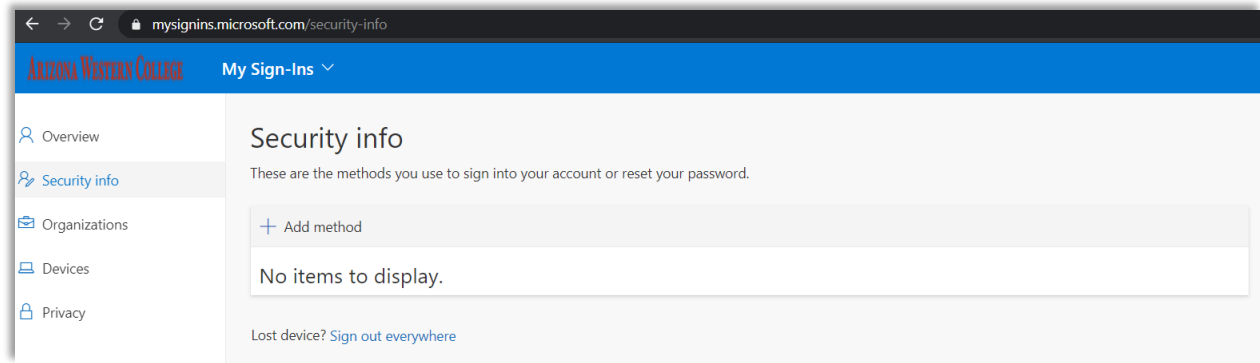

## Click on "Add method" and select a second authentication method. Let's start with Phone.

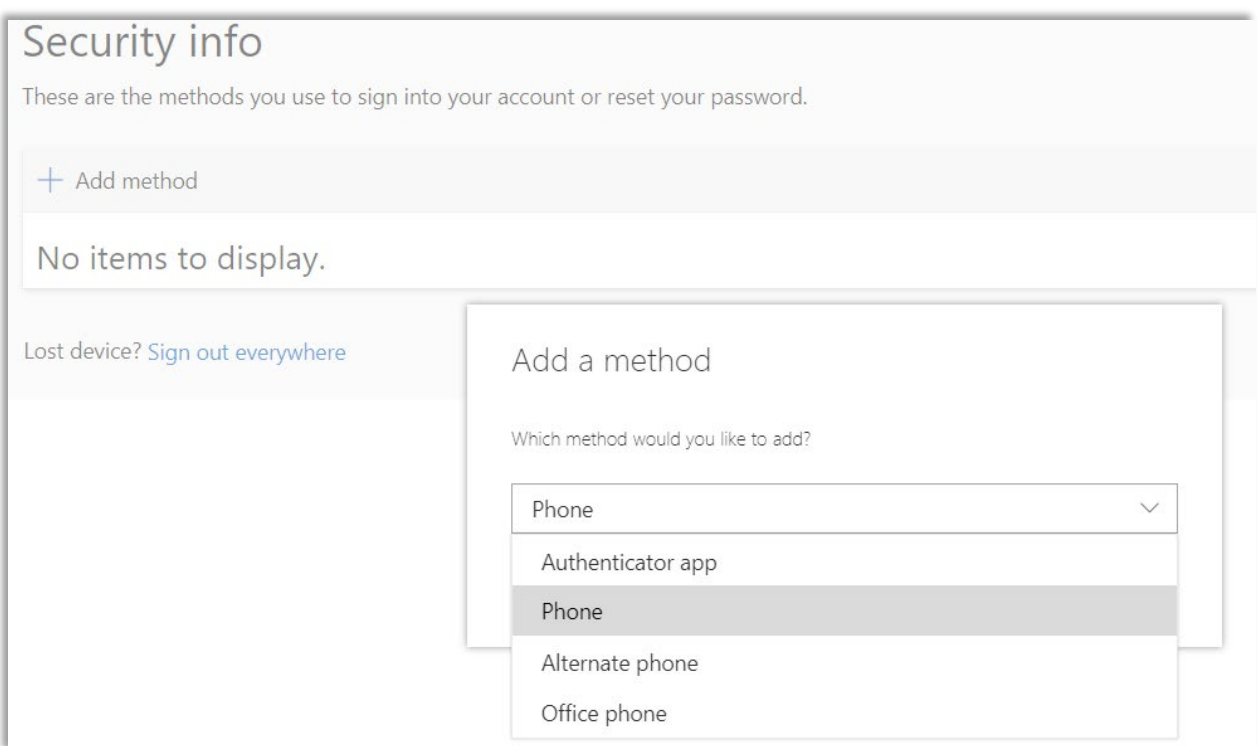

## Then click "Add".

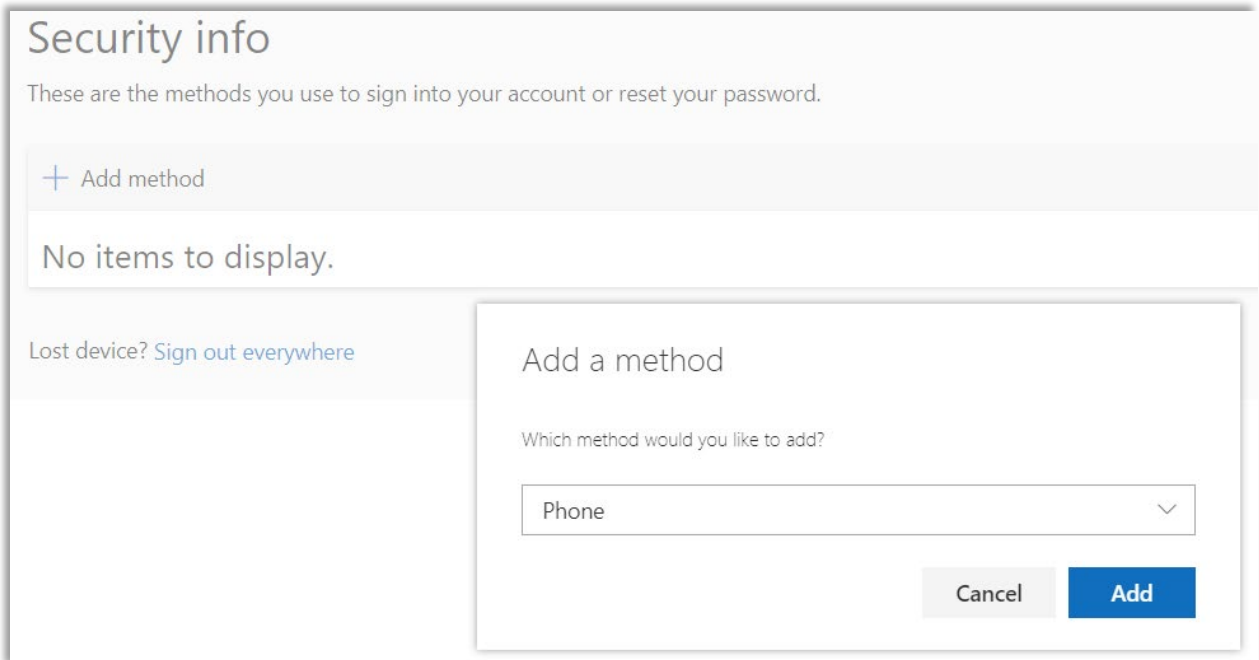

Enter your phone number, select text or call (the process is similar for both methods), and click next.

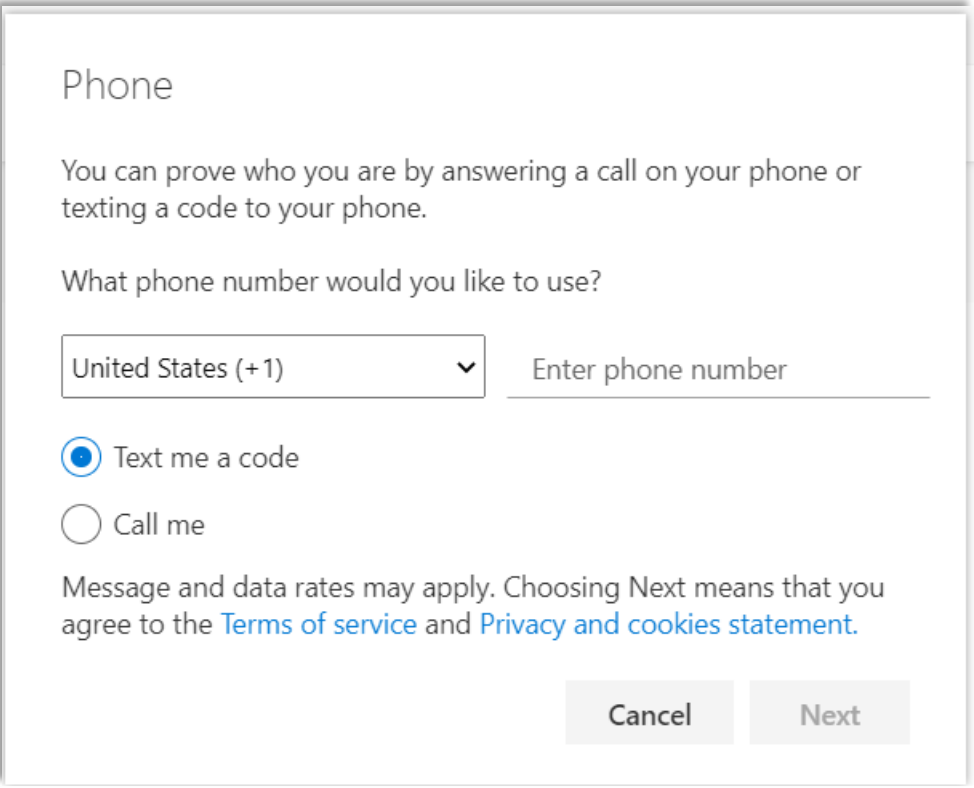

Whether you select text or call you will be prompted to enter the code given. I opted to receive a text. Enter the code and click next.

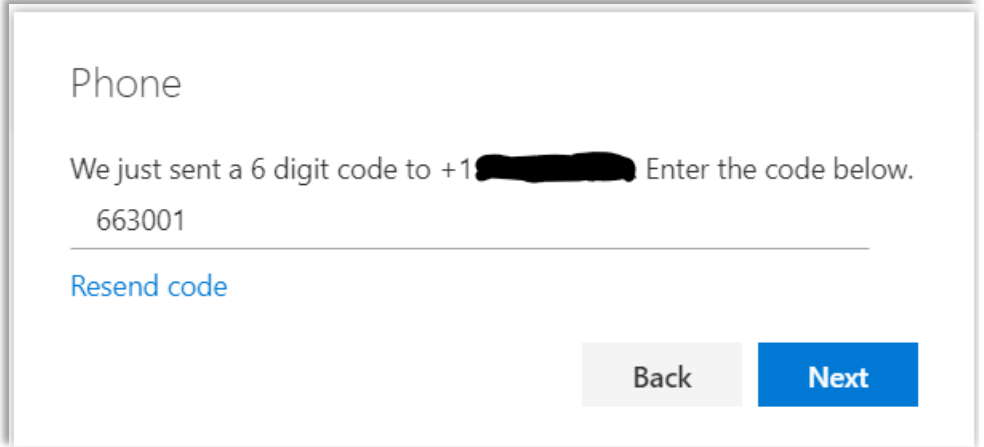

Multi-Factor Authentication via text set up successfully.

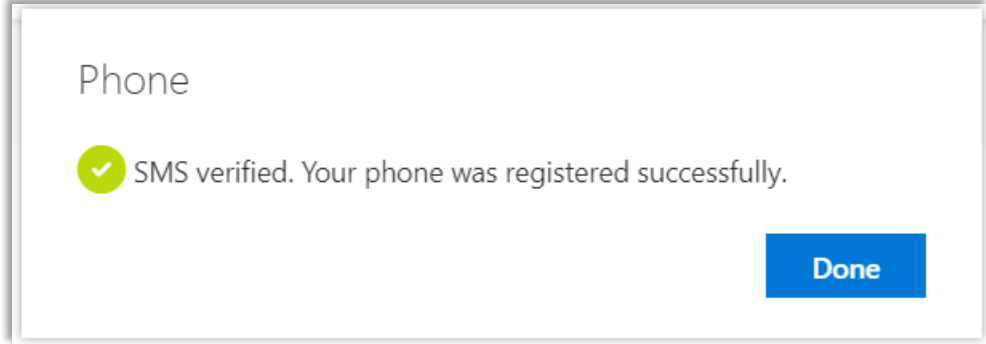

We now have a default sign in method and a phone added as an MFA sign in method.

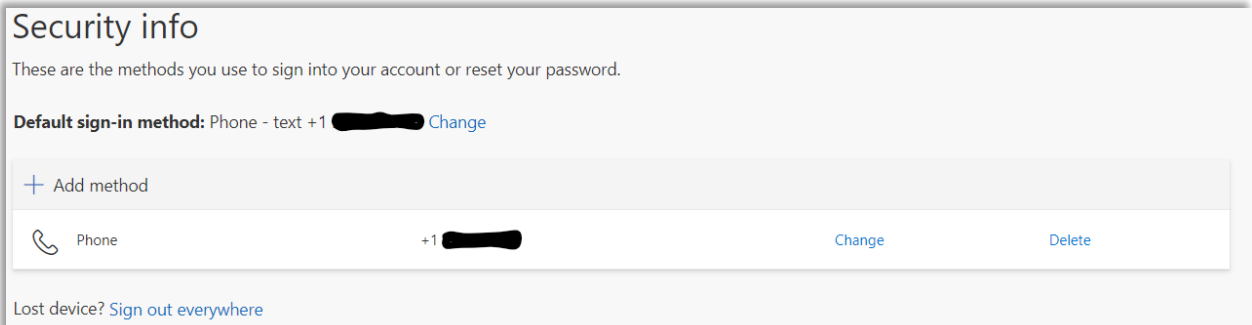

Now let's add a more secure way to perform MFA sign in, click "Add Method", select "Authenticator App" from the drop down, and click "Add".

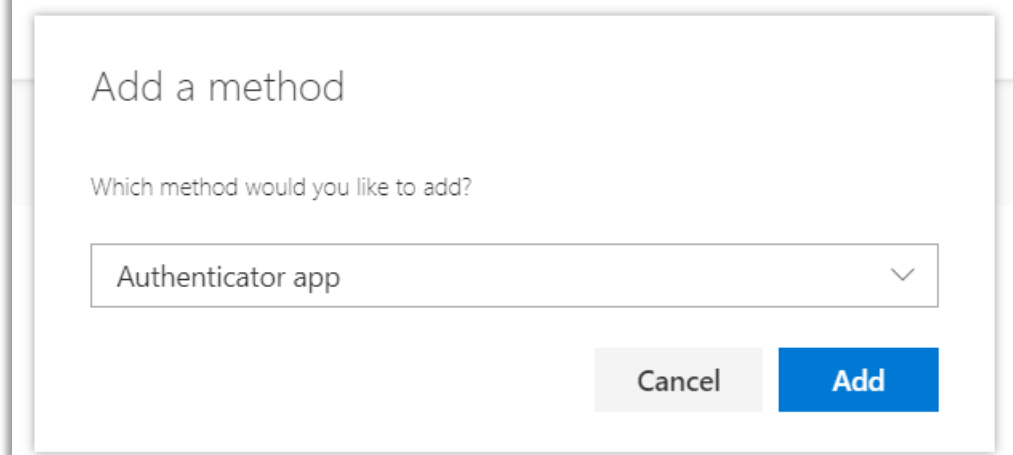

If you don't already use an authenticator app, now is a great time to install the Microsoft Authenticator app. This process will walk you through setting up the app, and MFA.

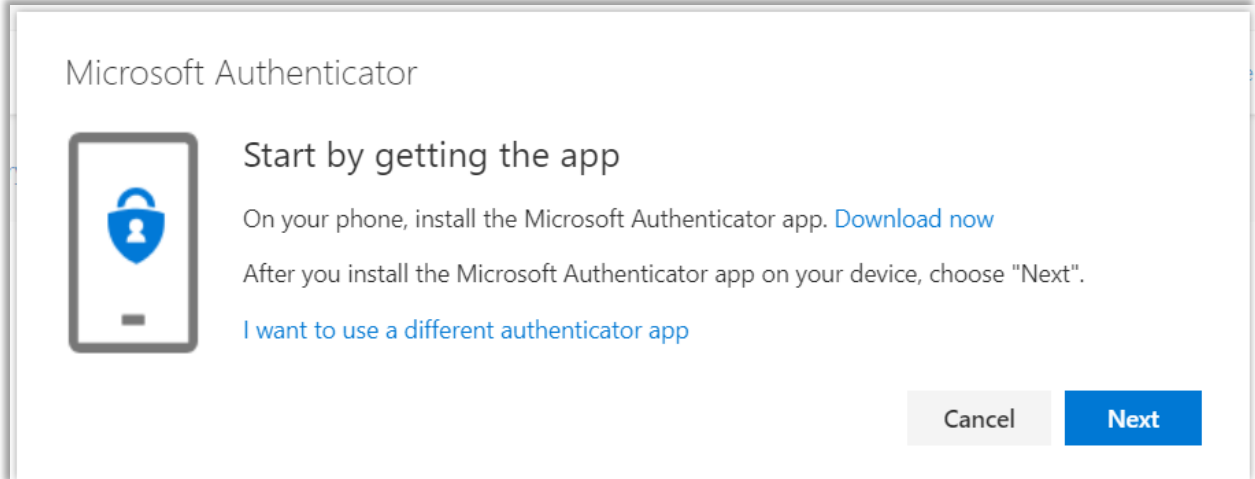

It's important to allow notifications, that is how sign ins are approved. From within the app click "add an account" and then select "Work or school".

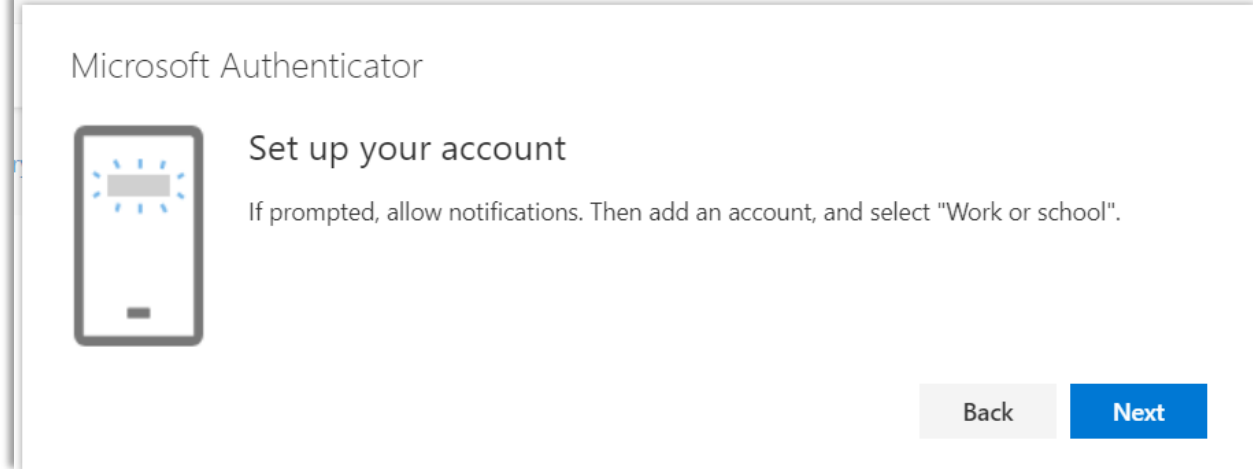

The app should automatically bring up your phone's camera so that you can scan the QR code.

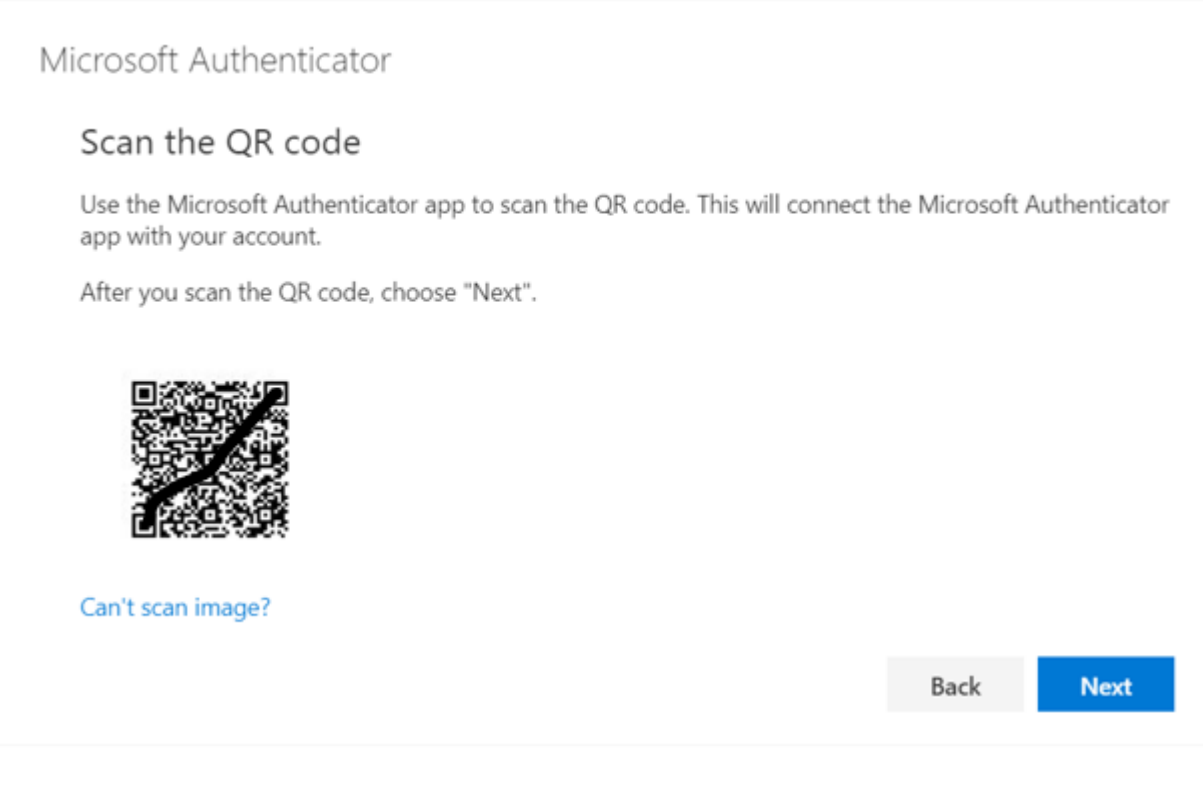

Tap "Approve" on the push notification.

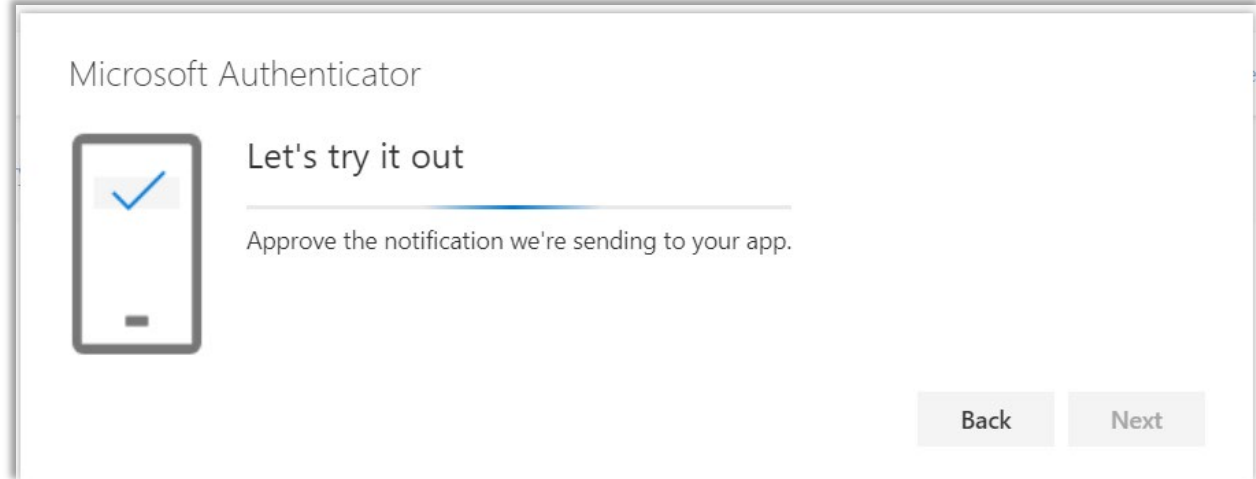

## You're all done.

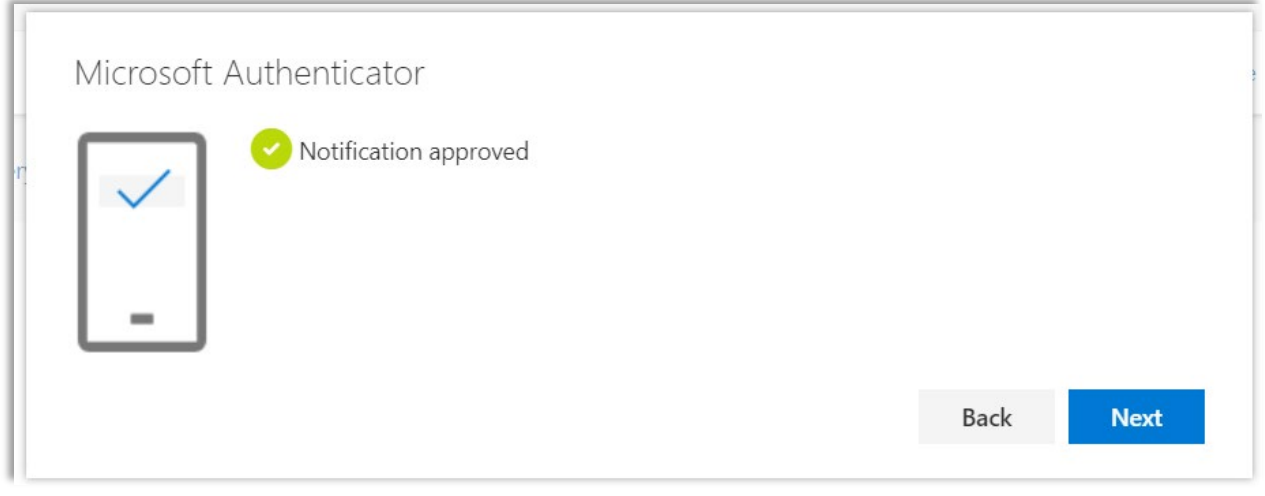

We now have text message and Microsoft Authenticator setup for MFA.

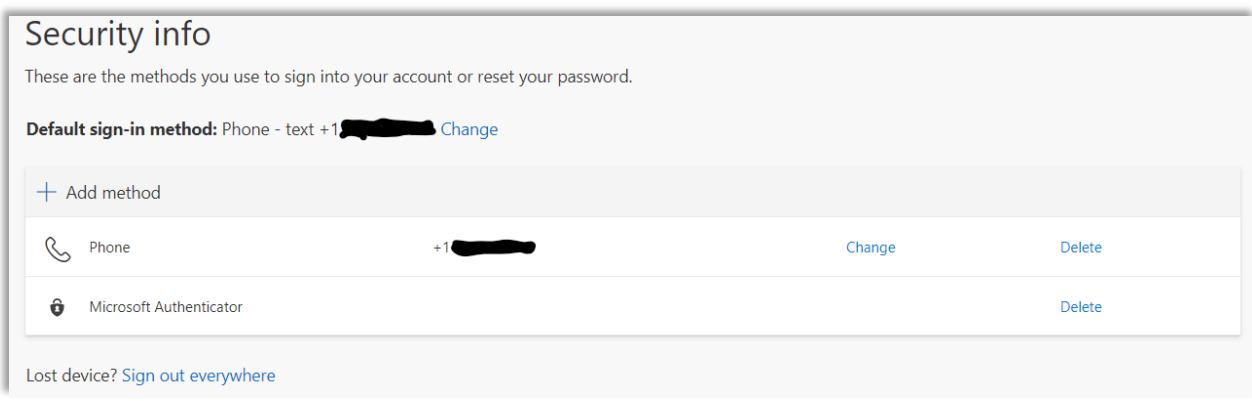

At this point choose your default method for MFA. I have chosen the Microsoft Authenticator – notification. Tapping approve is easier than copying a code.

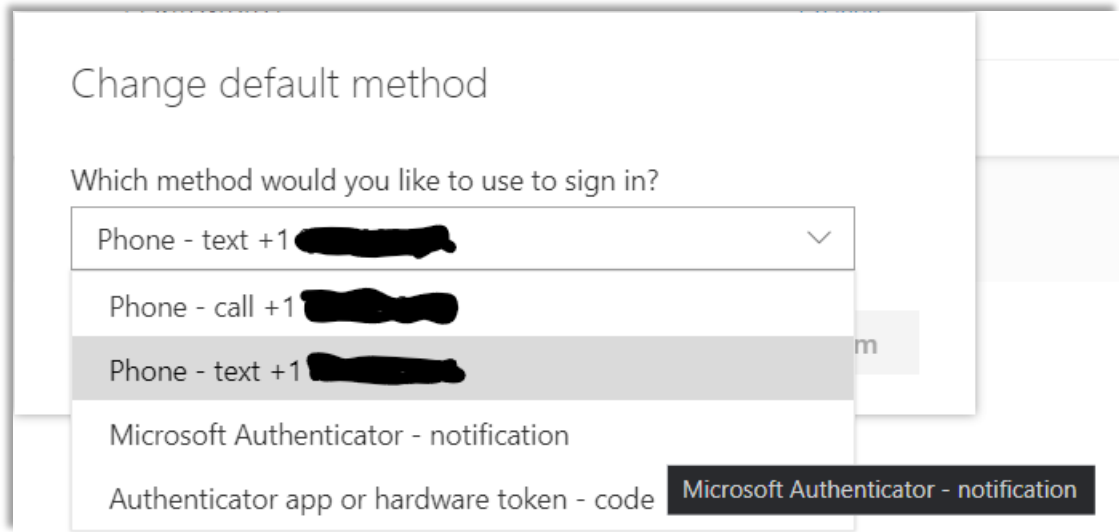

Notice the change to the default sign in method below.

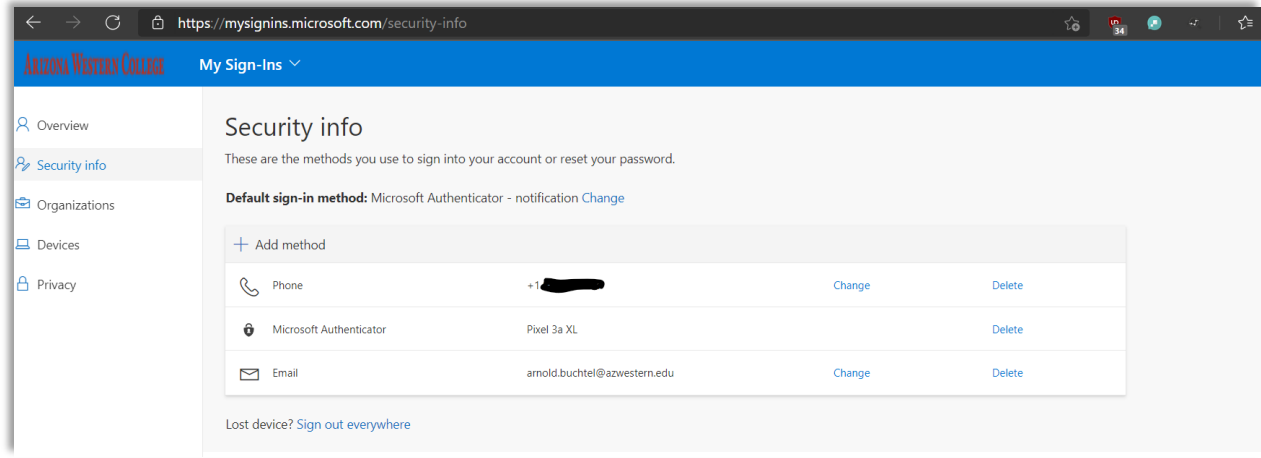